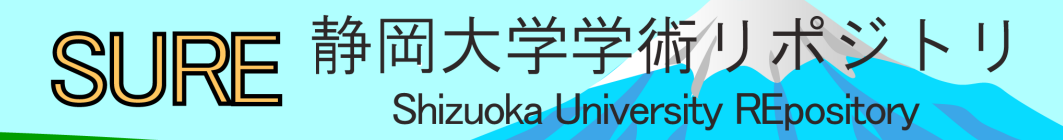

## Library Navigator : Library User's Guide 2020

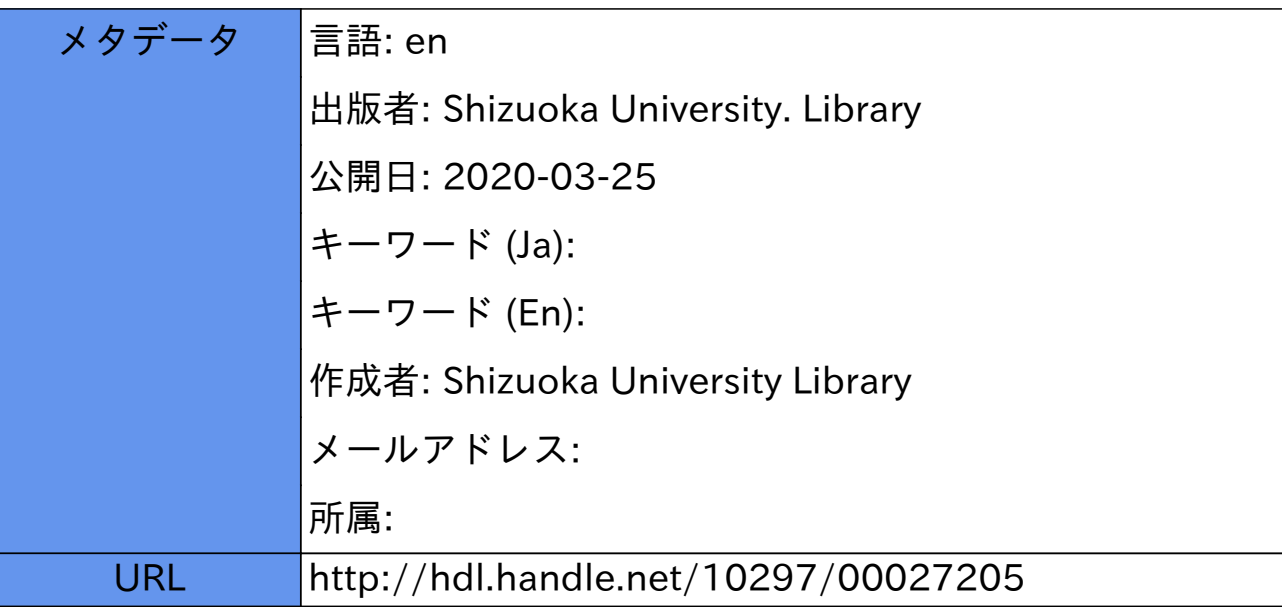

# Engineer Shizuoka University Library LIBRARY Lib★NaviTOR  $\bigoplus \bigwedge$

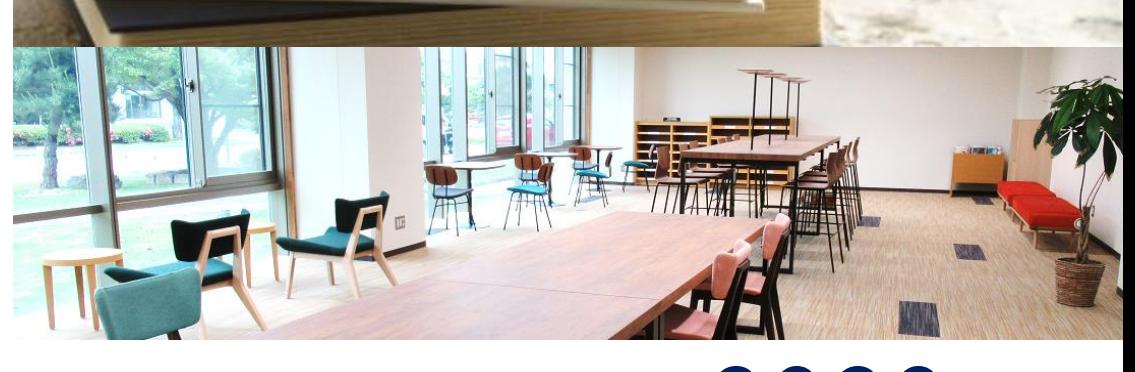

## Library User's Guide 2020

I want to use a PC to write a report and print it out.

I want to concentrate on my work in the comfort of a private room…

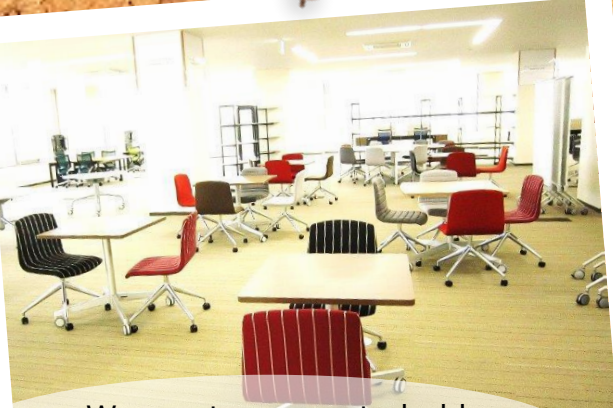

We want a space to hold discussions in a group !

> We want to practice presentations as a group.

I don't know how to find materials…

dical

I want to obtain materials which are not available at Shizuoka University.

Is there a place to display my research and work?

# **The Library is here for you.**

Do you use it only as a "place to borrow a book"? What a waste! Learn about our many services and choose how to use them to suit your needs.

The Library will support your learning and research activities.

## **Lib**★**Navi 2020 Contents**

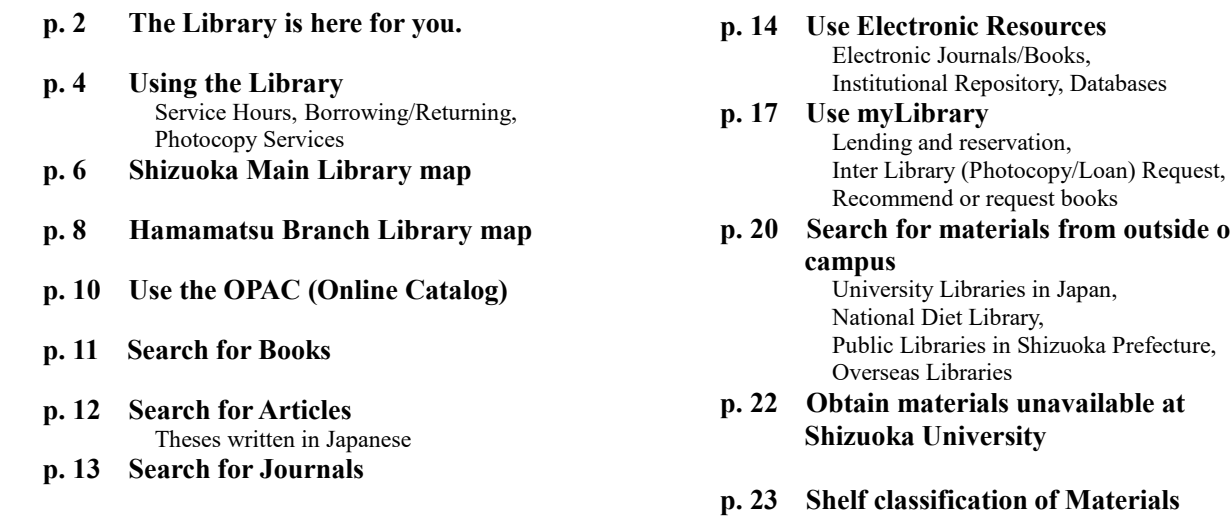

## Shizuoka University Library Website <https://www.lib.shizuoka.ac.jp/>

You can search for books, journals, electronic journals/books and see the Library Calendar and User's guide. You can gather information by using various databases.

You can make a request for a reservation and Inter Library (Photocopy/Loan) after login to 'myLibrary'.

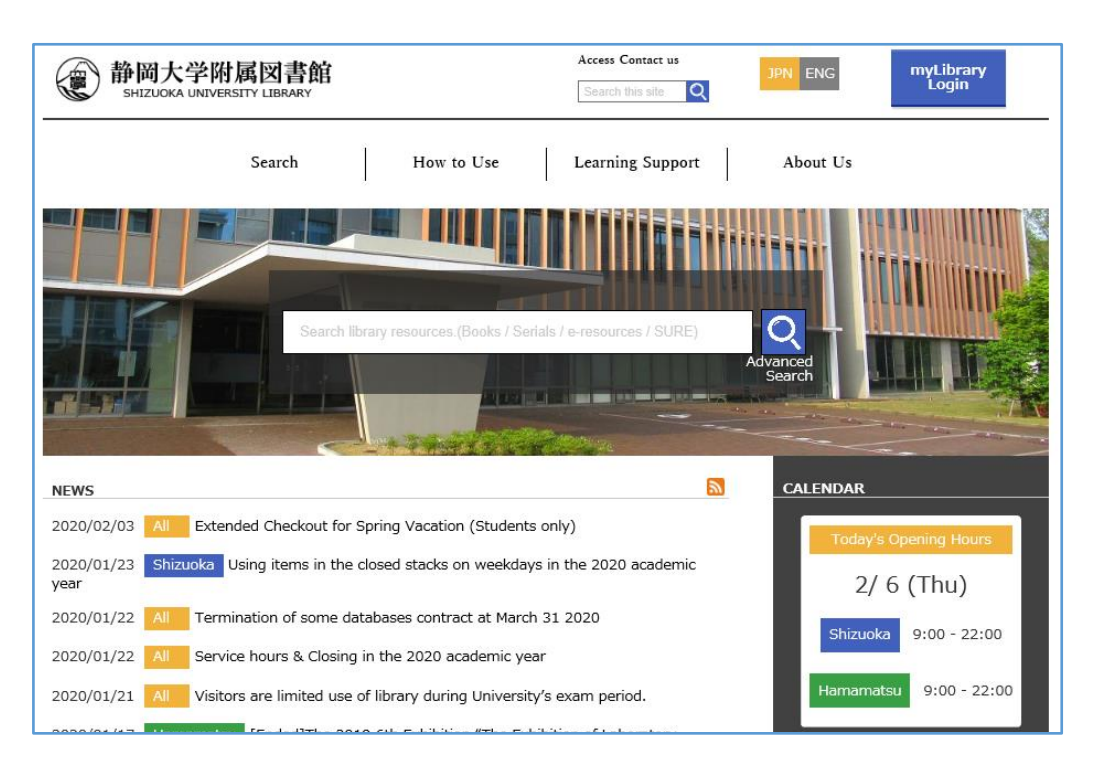

#### Please see the following information and bulletin boards.

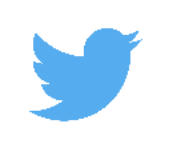

**Twitter** @ShizuokaUnivLib

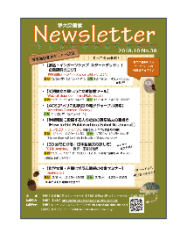

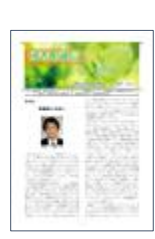

Newsletter **Library Brochure** (web only)

**p. 6 p. 3** 

## $\Box$  Using the Library

## **Shizuoka Main Library**

**A library with a view of the ocean located in the center of the campus**

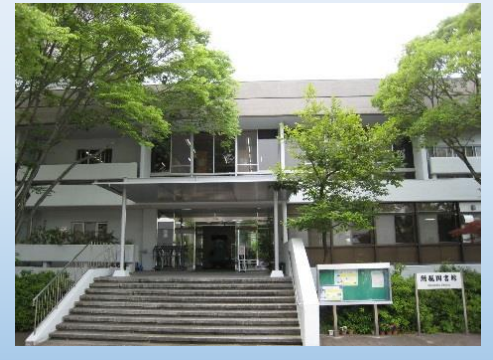

Books : 910,000 items Journals : 16,000 titles  $\rightarrow$ see p. 6-7

## **Shizuoka Main Library Hamamatsu Branch Library**

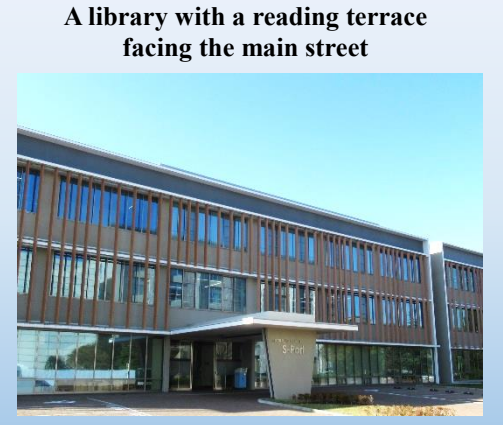

Books : 300,000 items Journals : 4,200 titles  $\rightarrow$ see p. 8-9

You need your student ID card or library card when you use the library. Please touch the gate with your student ID card or library card and pass through one by one when you come in or out.

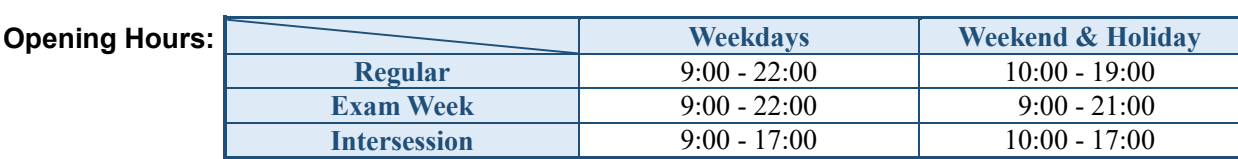

**Closed:** New Year Holidays, weekend & holiday in March, the university entrance exam period, collection inventory period and other specified dates. (Please see the library bulletin boards and website.)

## **Using Closed Stacks (Weekdays only) :**

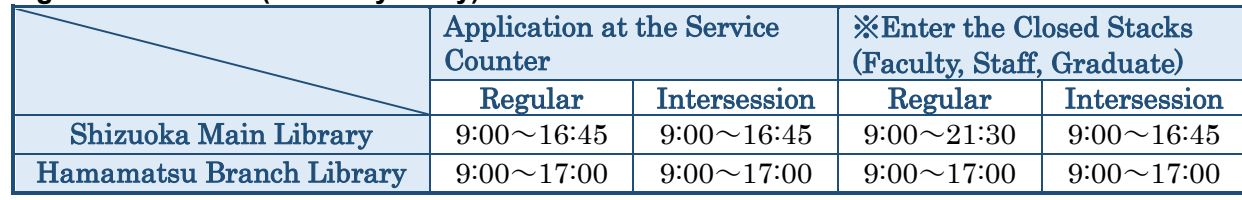

\*U \*Undergraduate students who want to have the permission need to apply at the Service Counter in advance. Please contact library staff.

\*A student ID card and a library card can be used at each library.

\* There are some materials in the faculty libraries and research rooms.  $\rightarrow$ see p.22

\*There are some security cameras in the library. Thank you for your understanding and cooperation on this matter.

## ● For a comfortable learning space...

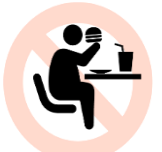

Drinking water or tea in a personal use bottle or a plastic bottle with a cover is allowed in the library. If you want to eat and drink anything else, please use the Lounge.

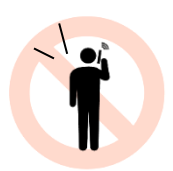

You can make a telephone call only in the telephone booth. Conversation is allowed in designated areas. Please be considerate about the noise of calculators or PC

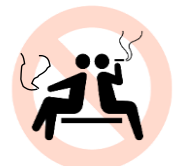

No smoking allowed on the campus.

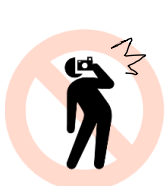

If you would like to take a photo in the library to use as materials, please ask at the Counter.

A place where you can eat, drink, and talk.  $\rightarrow$  p. 6-7 (Shizuoka), p. 8-9 (Hamamatsu)

keys.

## Borrowing, Returning, Renewal, Hold and Request

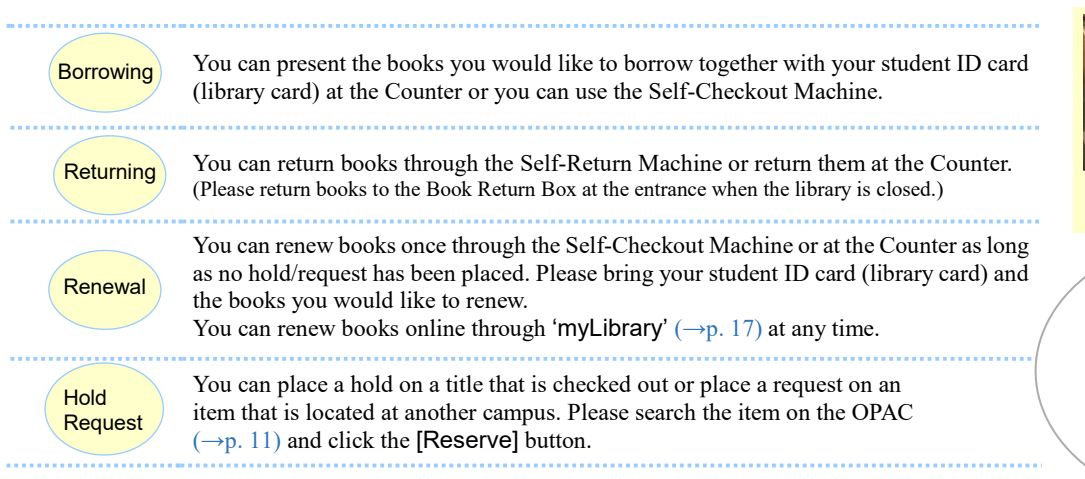

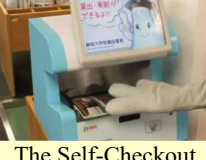

The Self-Checkout or Return Machine

You can only return books held in Shizuoka University Library to the Book Return Box. Please return audiovisual materials and materials borrowed from other libraries to the Counter.

## Checkout limit and loan period

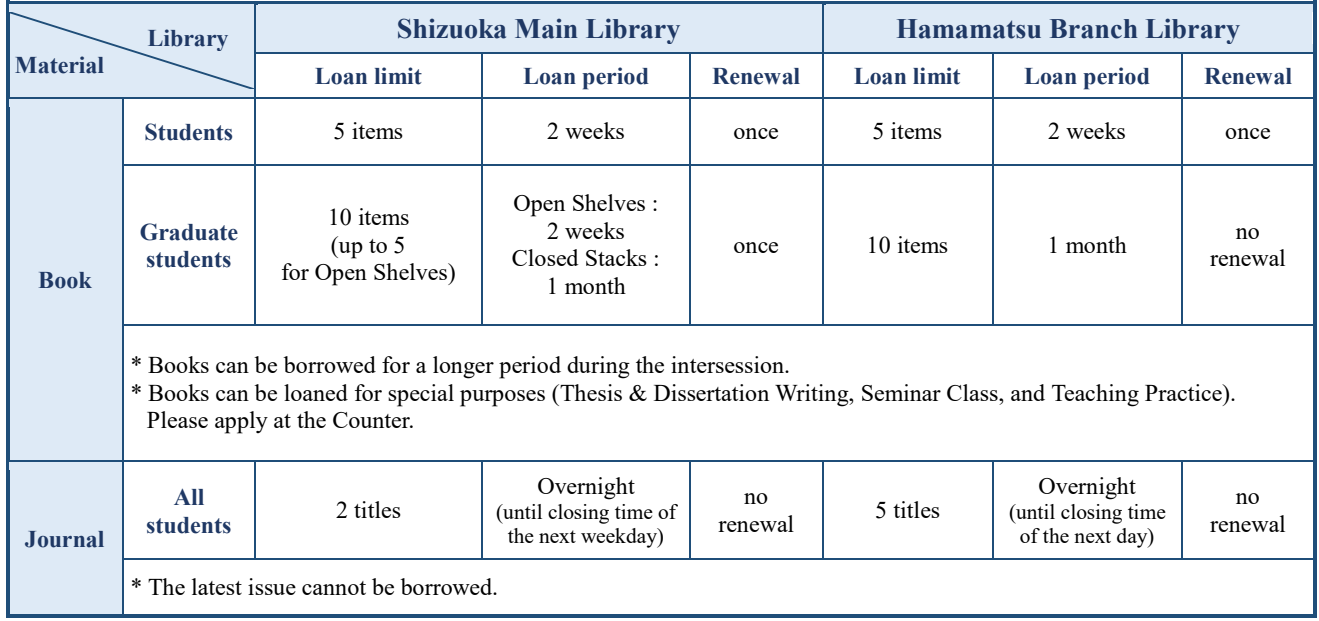

**< Overdue penalty >**

**If you do not return the materials by the due date, you cannot borrow materials for the number of overdue days that have accrued.** (You can confirm the overdue penalty period in 'myLibrary' ( $\rightarrow$ p. 17), or at the Counter.)

## Photocopy Services

Photocopiers for coins and prepaid cards can be used. (Shizuoka Main Library- 4th FL, Hamamatsu Branch Library- 1st and 2<sup>nd</sup> FL) Please fill out the 'Photocopy Application Form' at the Photocopy machine before you use photocopy materials.

●Photocopying is only allowed within the scope permitted by the Japanese Copyright Act●

- ・Reproduction of library materials is allowed only for the user's own investigation or research.
- ・Articles in any issue except the last one of a journal or newspaper may be copied in its entirety.
- ・You can copy a part of a book (no more than 50% of the original work).
- (Furthermore, if the book is a collector edition, Anthology of short stories, Photograph, Picture, Map and Music score, no more than 50% of an individual work or an article can be copied.)
- ・After the end of a period of copyright protection (70 years following the making public of the work or 70 years following the death of the author) , you can copy the material in its entirety.

## **The Shizuoka Main Library map**

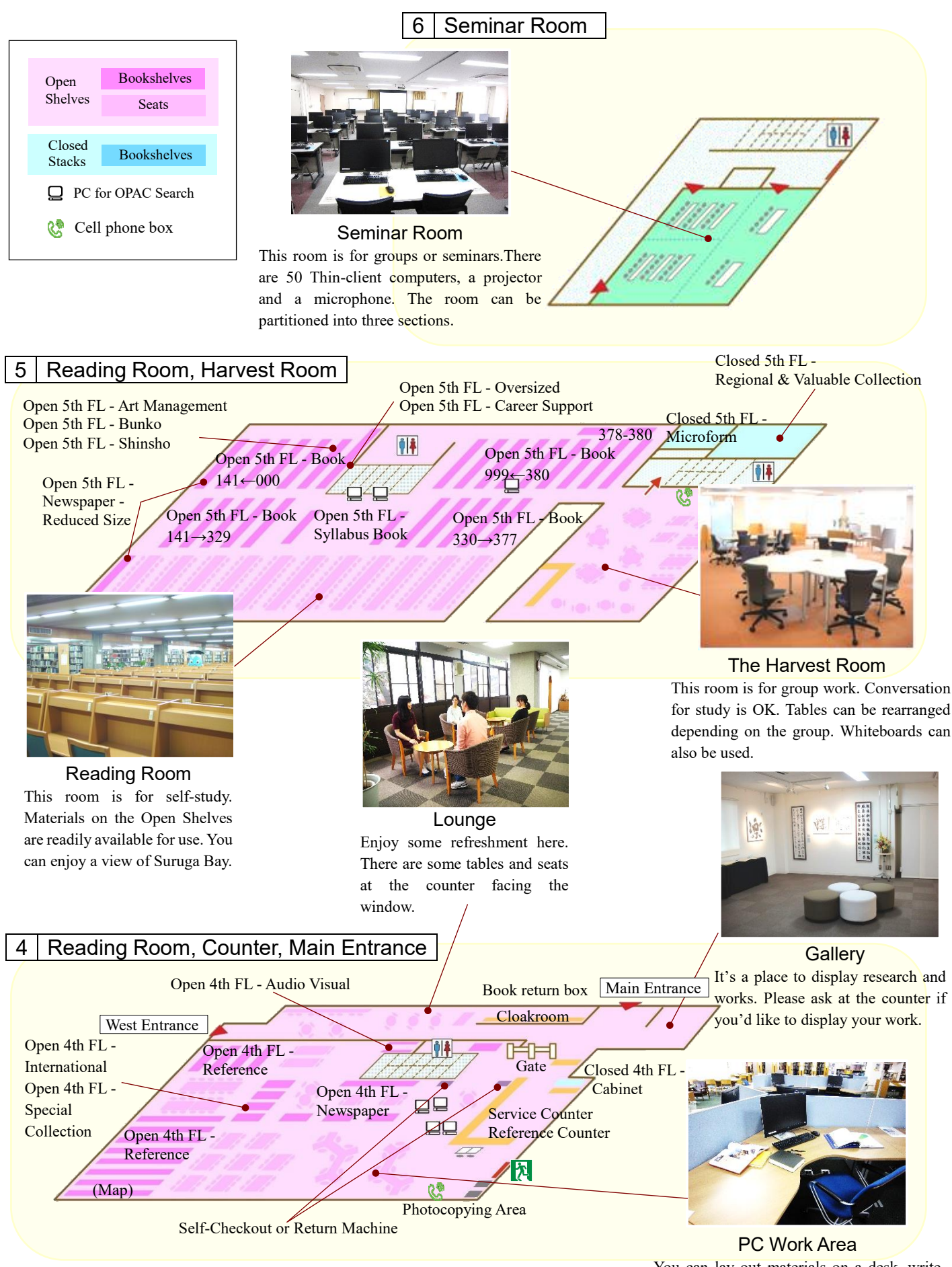

You can lay out materials on a desk, write reports and print them.

 【**4 th Floor PC Work Area, 5th Floor The Harvest Room**】 【**3 rd Floor Individual Study Room, 6th Floor Seminar Room**】 Please apply to use this room at the Service Counter on the 4th Floor.

## 【**To use Materials in Closed Stacks**】

Students $\cdots$  A library staff will get the materials for you. Graduate students  $\cdots$  You can go and use materials yourself. Please apply at the Service Counter on the 4<sup>th</sup> Floor.

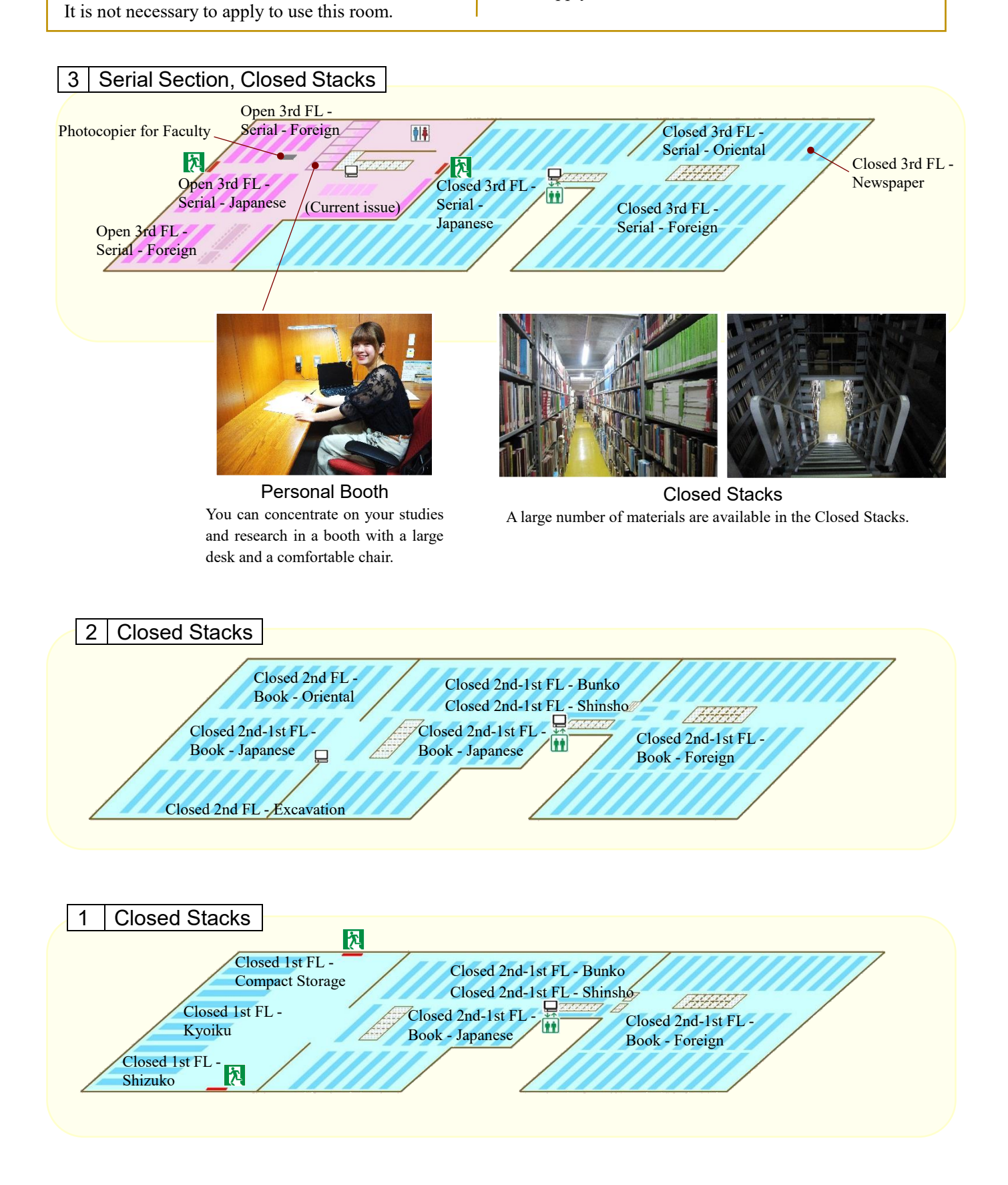

## **THamamatsu Branch Library map**

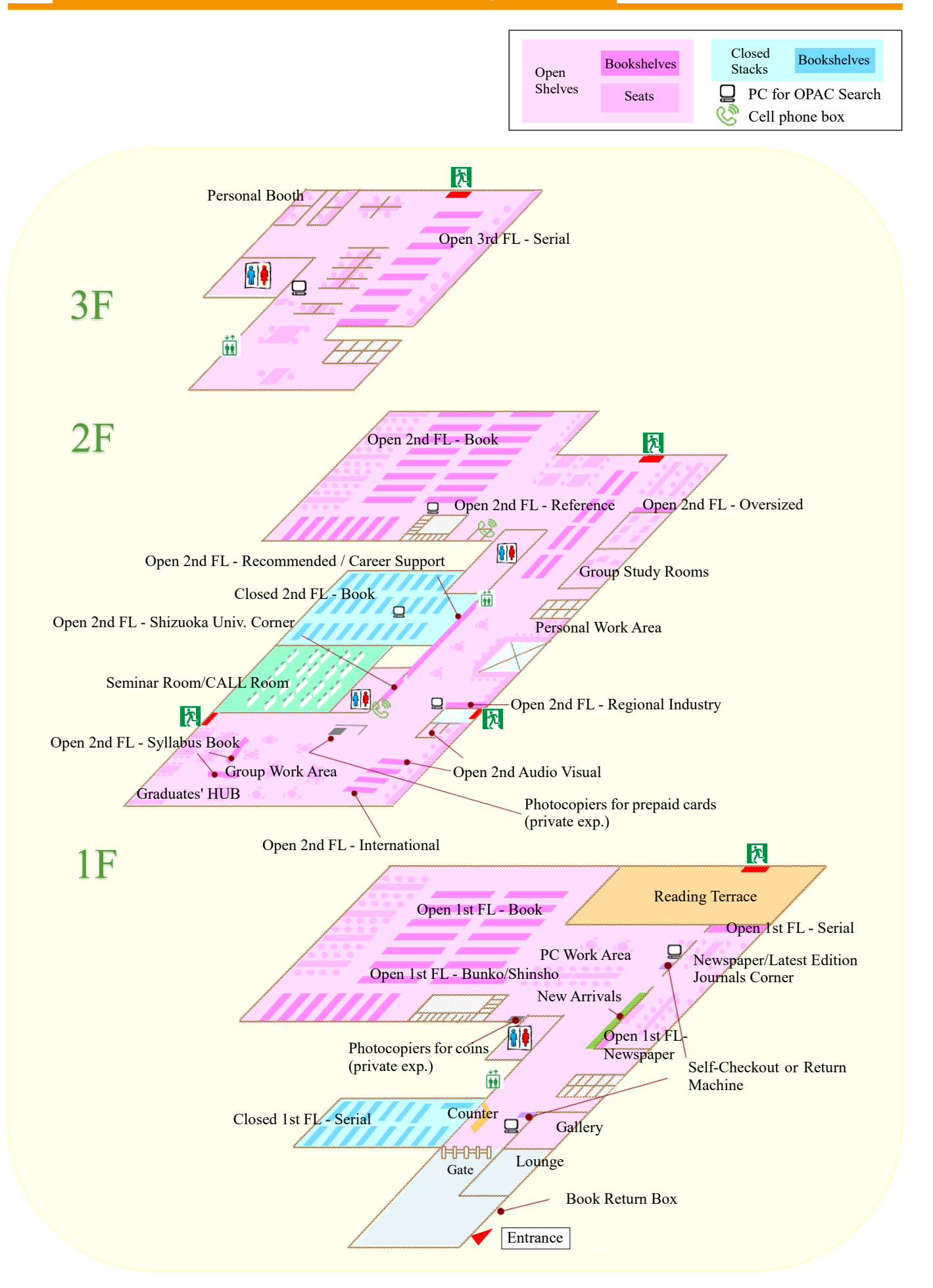

## 【**To use Materials in Closed Stacks**】

Students  $\cdots$  A library staff will get the materials for you. Graduate students  $\cdots$  You can go and use materials yourself. Please apply at the Counter.

【**To use Personal Booth, Group Study Room and Gallery**】 Please apply at the Counter.

## 3F | Serial Section, Personal Booth

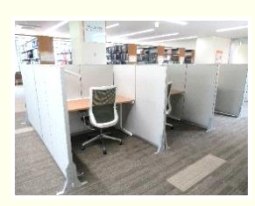

Desks separated with **Partitions** You can study in a quiet environment without worrying about the surrounding.

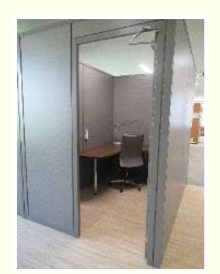

Personal Booth You can use up to 3 hours, it is also possible to continue longer depending on availability.

## 2F | Reading Room, Group Work Area

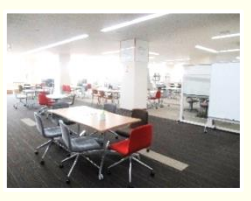

Group Work Area You can study while talking with your group using a whiteboard.

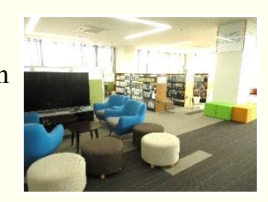

Multicultural Exchange Area Provided for Audio Visual purposes.There are many books for international students. You can learn about multiple cultures.

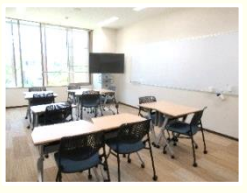

Group Study Room You can use this room with 3 to 10 people. There are a display and a whiteboard. Tables and chairs can be rearranged.

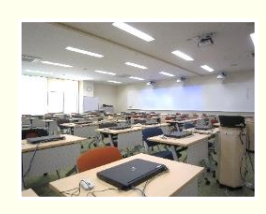

Seminar Room/CALL Room Provided for active learning. You can use for seminars or your studies. There are 52 computers available.

## 1F | Reading Room, Counter

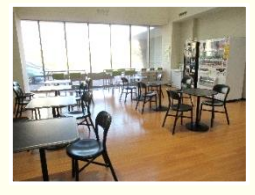

**Lounge** A light room with an open ceiling. You can eat and drink here.

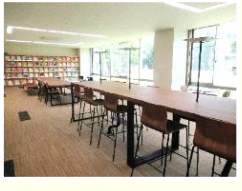

Newspaper/ Latest Edition Journals Corner There are various types of chairs and tables.It is comfortable place.

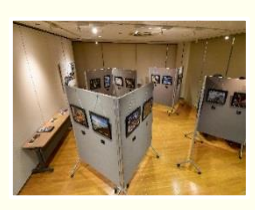

**Gallery** A place for students to display research and study outputs.

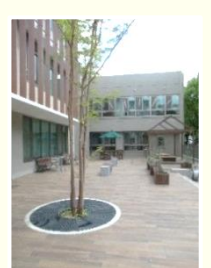

Reading Terrace You can use library materials while staying on this terrace. There are facilities for disaster preventation.

## Use the OPAC (Online Catalog)

You can search for materials held in Shizuoka University Library on the OPAC. The OPAC is an online tool for searching materials available in the Library anytime, anywhere on the internet. You can search for books  $(\rightarrow p. 11)$ , journals  $(\rightarrow p. 13)$ and electronic journals/books  $(\rightarrow p. 14-15)$  on it.

## Shizuoka University Library Website <https://www.lib.shizuoka.ac.jp/>-Quick Search-

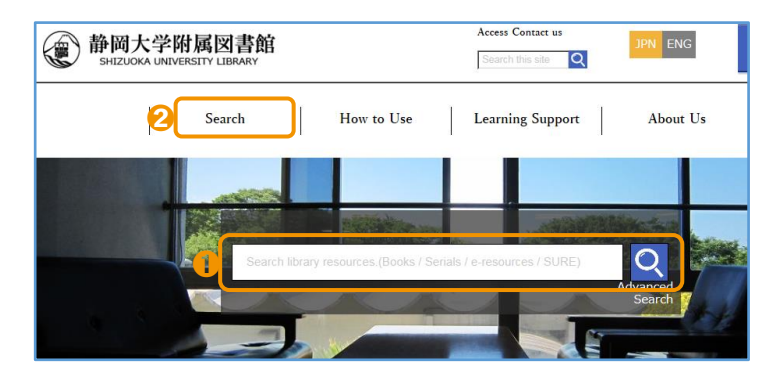

- ➊ Please enter keywords in the search box in the middle of the web page.
- ➋ Click 'Search', then use the pull-down menu to choose the 'OPAC (Online Catalog)'. You can go to the 'Shizuoka University Library OPAC Basic Search' page.

Shizuoka University Library OPAC (Basic Search) - Free Keywords-

#### 静岡大学附属図書館OPAC v Books List | New Journals List | Books R Bookmarks | Help | Language English V ➊ Clear Form **G** CINI Articles **53** NDL Contr **CH** CINIL Book m ➋

- **I** Enter free keywords related to the material you are looking for.
- ➋ After clicking 'Advanced search', desired search categories can be specified.

Shizuoka University Library OPAC (Advanced Search) - Specified Keywords-

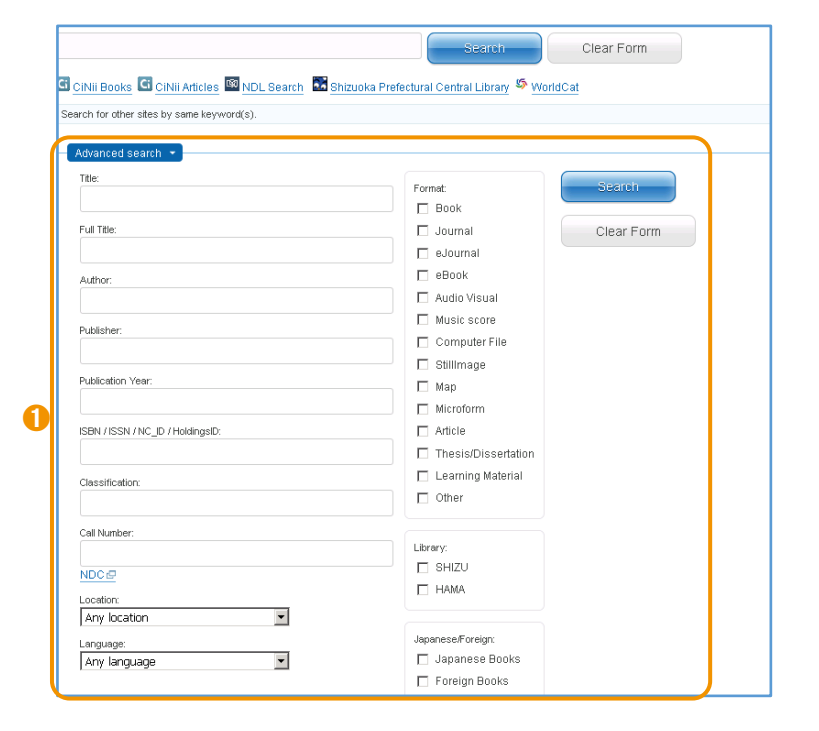

➊ It is possible to search by Title (a material's title), Author/Contributor, Publisher or Publication Year. If there are too many hits from Basic Search, please try Advanced Search.

## WHAT YOU CAN/ CANNOT DO on the OPAC

You can search for books, journals, and electronic journals/books available in Shizuoka University Library on the OPAC. However, you cannot search for contents of books and individual articles in journals. In this case, you need to use other databases  $(\rightarrow p)$ . 12) before searching on the OPAC.

## Search for Books

Let's search for 'A book about organic chemistry written by John McMurry' on the OPAC. Please enter keywords 'student solutions' 'organic chemistry' and 'John McMurry'.

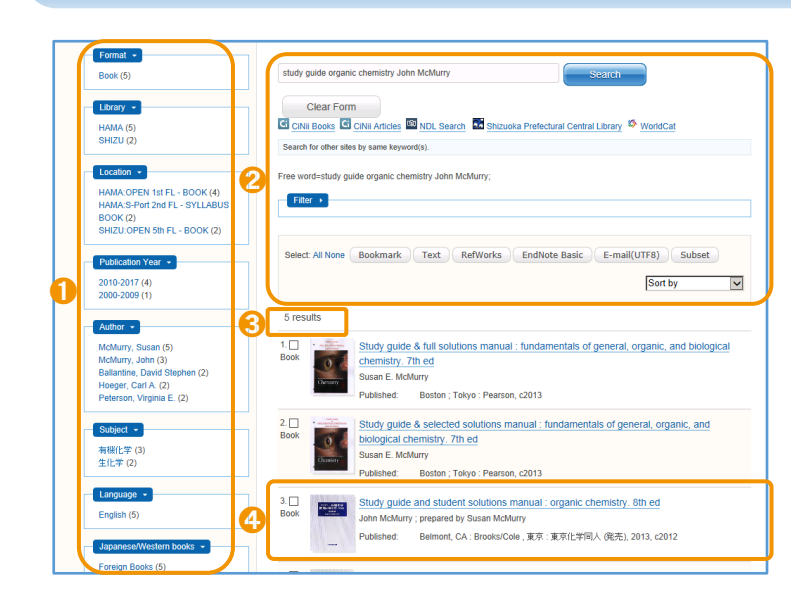

## Enter keywords and click on 'Search' button  $\rightarrow$  Results

- ➊ You can select results by Format, Library, Location, Publication Year, Author, Subject and Language.
- ➋ You can re-search using other keywords and change how results are sorted.
- ➌ The number of hits is displayed. If you get too many hits, it is better to add some keywords or use more technical words. If you get few or no hits, it is better to reduce keywords or use more simple words.
- **O** Title : Study guide and student solutions manual: organic chemistry Author: John McMurry Publisher : Tokyo Kagaku-Dojin Click on the title of the book and confirm detailed information.
- **I** The book information is displayed. Clicking 'Details' will display more detailed information about the book.

**◯** Status: You can see if it is available.

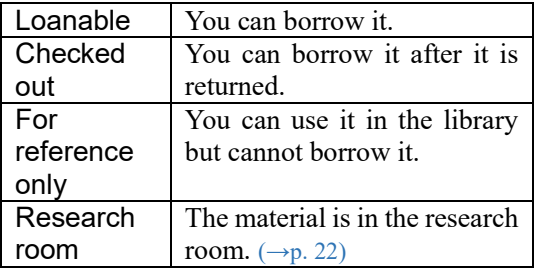

Volume: The volume number is subscribed. Location: It is the shelving location of the book. If you click on the location, the map will be displayed.  $(\rightarrow p. 6-9)$ Item ID: It is the individual No. of a book. Call Number: Books are classified in order of a Call No.  $(\rightarrow p. 23)$ 

➌ You can place a hold on a title that is checked out or place a request on an item that is not available at your library. Please click the 'Reserve' button and login to 'myLibrary'.  $(\rightarrow p. 17)$  You can borrow the materials at the Counter after they become available.

## The title of the book  $\rightarrow$  Item Record

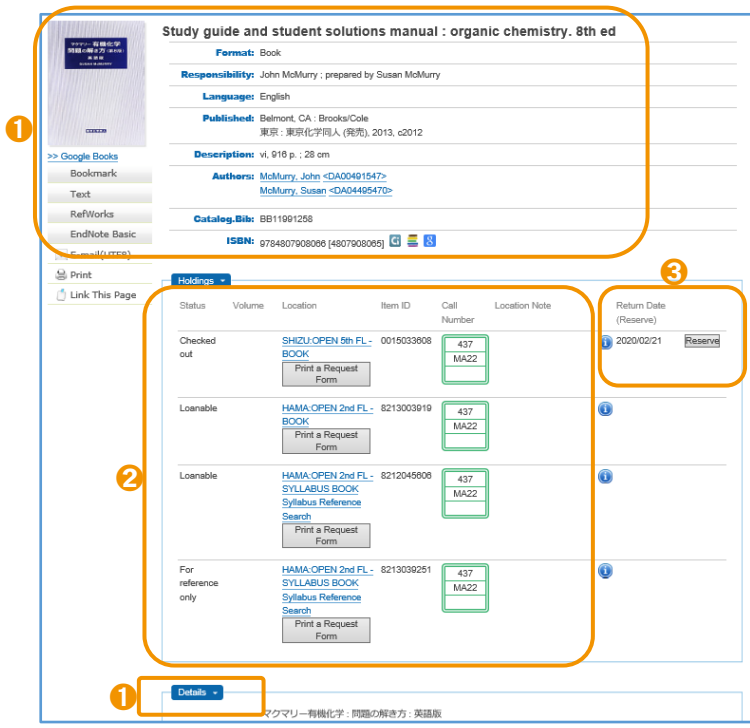

## Search for Articles

First, you need to search for articles in journals on the database. 'CiNii Articles' is a service that provides information on scholastic articles, with an emphasis on Japanese papers. For example, we are searching for an article about 'Stabilization and enhancement of traffic flow'.

## CiNii Articles <https://ci.nii.ac.jp/> Search for Japanese articles

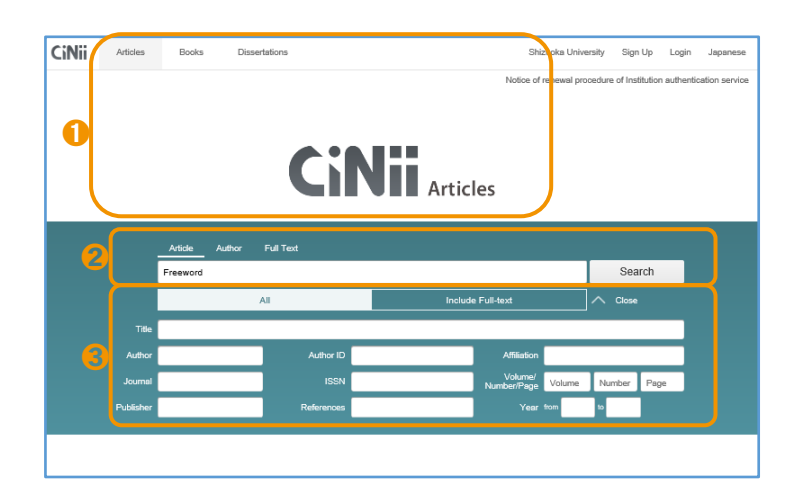

## Search Results Screen and Details Screen

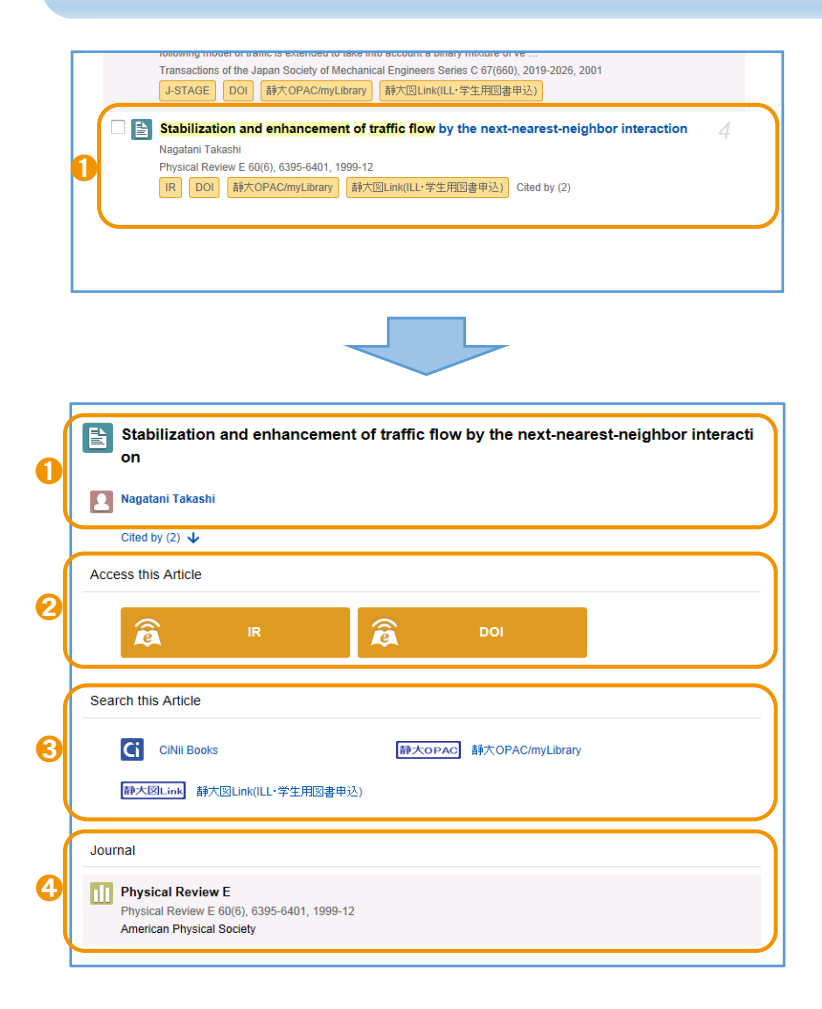

- ➊ CiNii is a database service which can be used to search for academic information of Articles, Books, Journals & Dissertations. Please make sure to select 'CiNii Articles'.
- ➋ Please enter keywords in the 'Freeword' box.
- ➌ When you wish to specify the search target (an orange button on Detailed Screen) for full text documents in the CiNii Articles database, please click 'Include Full-text'. After clicking 'Advanced Search', desired searched categories can be specified.
- **O** Click on the title, then detailed information of the article will be displayed.

- **O** The article title and author.
- ➋ If an orange button is displayed, you can read the article text on the web. Please click on it and check the text.
- ➌ You can search for the journal which the article was published in. Some Links for other services are displayed. Please click on the **'**静 大 OPAC**'** button when you want to know whether it is available at Shizuoka University.

➍ This is very important information about the journal which the article was published in when you search for the article.<br> $T<sup>itho</sup>$ : Physical Poviet  $\cdot$  Physical Review E

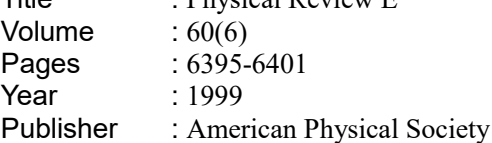

As mentioned on the previous page, if you find an article and you need to know whether or not the journal is available at Shizuoka University. Please use Shizuoka University Library OPAC to search for it.

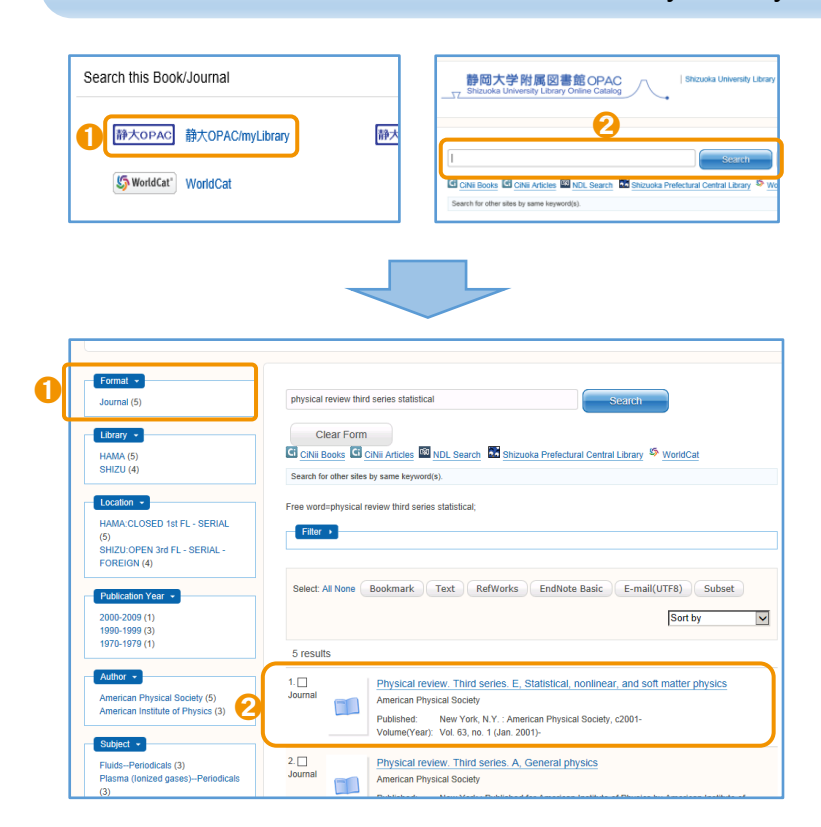

## Search for Journals on Shizuoka University Library OPAC

**◯** Click on the '静大 OPAC' button in CiNii, and go to the search result screen directly.

➋ Enter the title of the journal in the 'Free Keywords' box on the OPAC. Please make sure not to enter the title of the article, author, volume, pages or year.

- ➊ When you get too many hits, please click 'Journal' . E-Journals might be hit.  $(\rightarrow p. 14-15)$
- **◯** Click on the title of the journal to view detailed information about it.

## Click on the title of the journal  $\rightarrow$  Item Record

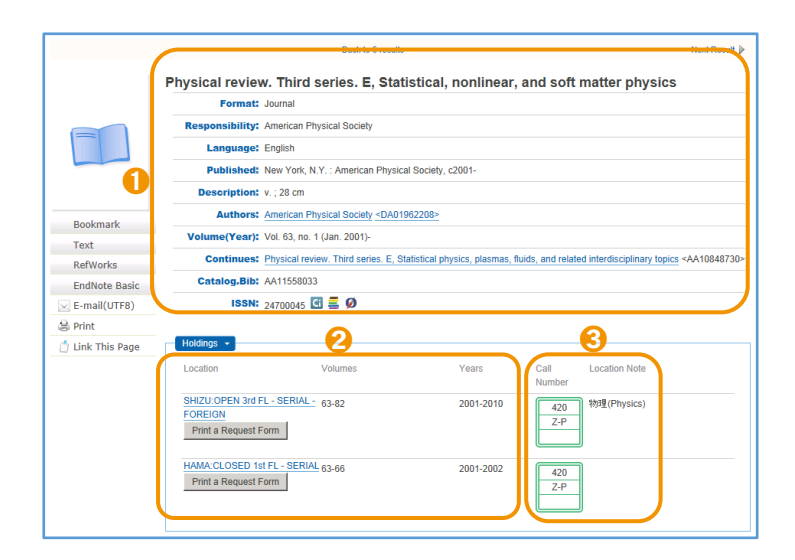

- ➊ The article information is displayed.
- ➋ You need to see 'Volumes' to confirm whether the volume is available or not.
- ➌ Journals are classified in alphabetical order by title.  $(\rightarrow p. 23)$  It is labeled 'Z-' in the second row of the Call Number Label.

## If journals are not available…

If the journals you want are not available at Shizuoka University Library or on E-journal, you can obtain photocopies from other campuses or other university libraries. Please apply for these through myLibrary.  $(\rightarrow p. 18)$ 

## Use Electronic Resources

Not only printed books and articles but also various information on the internet may be useful for study and research. Shizuoka University Library subscribes to Electronic Journal/Book titles and Databases, and provides a Institutional Repository. You will find that they are convenient to use.

## Electronic Journals/Books

A journal on the web is called an Electronic Journal. A book on the Web is called an Electronic Book. Electronic Journals/Books can be charged or free. You can search for them on the OPAC.

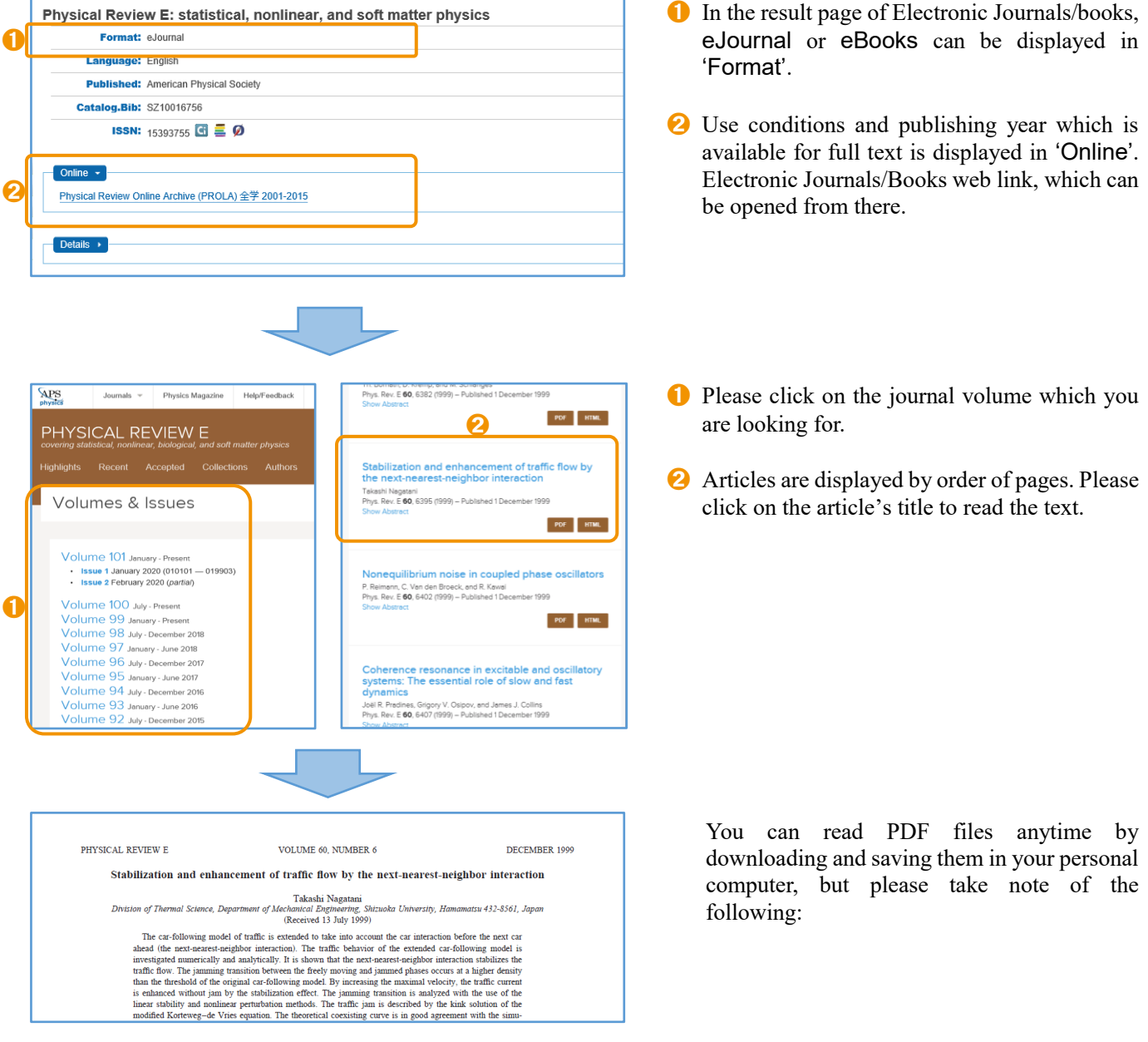

- **•** For Personal Use Only.
- Do Not Mass-Download. (Systematic downloading is strictly prohibited.)
- Do Not Redistribute.

Failure to take note and observe such terms and conditions of use puts the individual user at risk and potentially could result in termination of service to the entire campus.

## National Diet Library Digital Collections https://dl.ndl.go.jp/

The NDL Digital Collections website enables users to search and view a variety of materials such as books, journals, rare books, old materials and doctoral dissertations collected and stored by the National Diet Library of Japan. Books contain materials acquired by the NDL up to 1968. Journals contain those published more than 5 years ago. Doctoral Dissertations contain those between FY1991 and FY2000, and in or after April 2013.

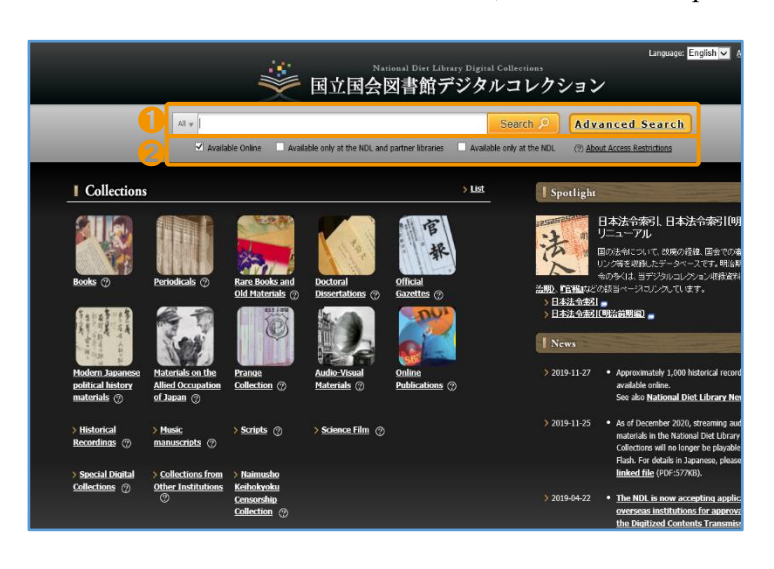

- ➊ The title of materials, the table of contents and the name of authors can be used as keywords to search materials. Articles which are not available in CiNii Articles ( $\rightarrow$ p. 12) can be found in the NDL Digital collections.
- ➋ You can search materials by 3 access restrictions. 'Available Online' and 'Available only at the NDL and partner libraries' are available at Shizuoka University Library.

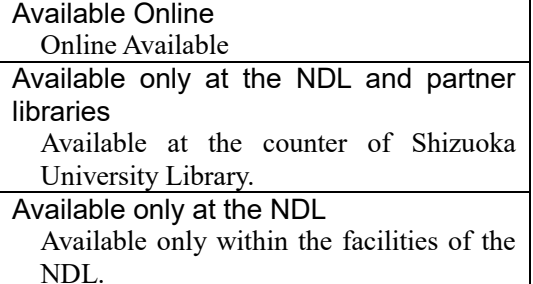

You can search for materials which are 'Available Online' or 'Available only at the NDL and partner libraries' as Electronic Journals/Books on the OPAC. Please ask at the Counter (opens; weekdays 9:00-12:30, 13:30-17:00) if you wish to view materials which are 'Available only at the NDL and partner libraries'. You can apply for photocopy service within the scope permitted by the Japanese Copyright Act.

## Institutional Repository https://shizuoka.repo.nii.ac.jp/

Institutional Repository is an electronic archive system installed for research institutions, such as universities, to collect, accumulate, and store their intellectual products in an electronic form and disclose them for free. Shizuoka University provides 'SURE: Shizuoka University REpository'. The OPAC allows you to search for articles on SURE by using the title or author name.

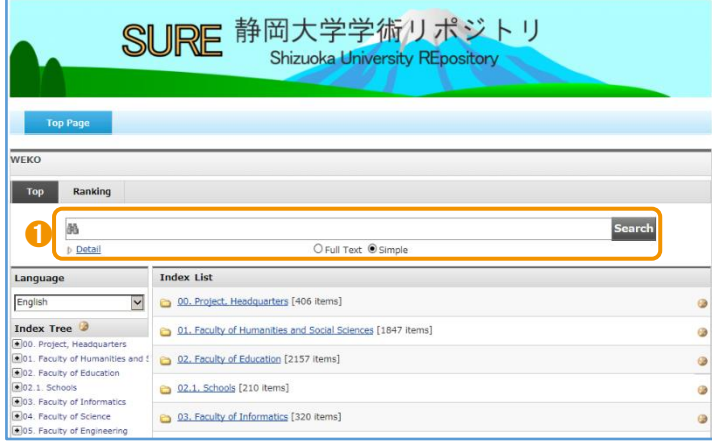

➊ You can read the PDF file of various academic outputs produced through education and research activities in Shizuoka University such as journal articles and dissertations. It is possible to search full text in the SURE search box.

## ➊ To search for free articles on the web

Some articles can be read for free on the web even if you cannot search for Electronic Journals on the OPAC or databases as CiNii Articles. Please try searching the title of the article on a search engine, such as Google or Google Scholar, then you may find it in the Institutional Repository at high rank in a retrieval result.

## Databases

Databases are a useful tool for searching materials and articles. You can read the full text of some articles on databases like Electronic Journals/Books. The following databases that Shizuoka University Library is subscribed to are used extensively in all fields.

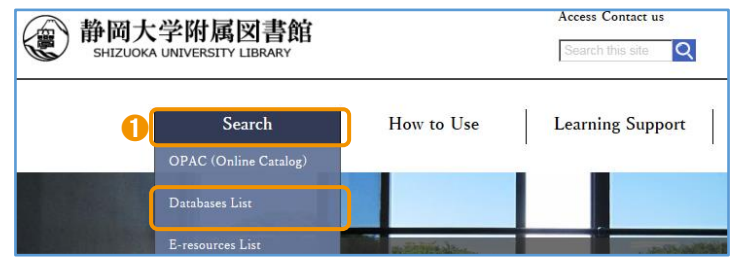

➊ Besides the following lists, you can use some databases in each field. Please click 'Search' on the Shizuoka University Library Web site , then use the pull-down menu to choose the 'Database List' page to see the list .

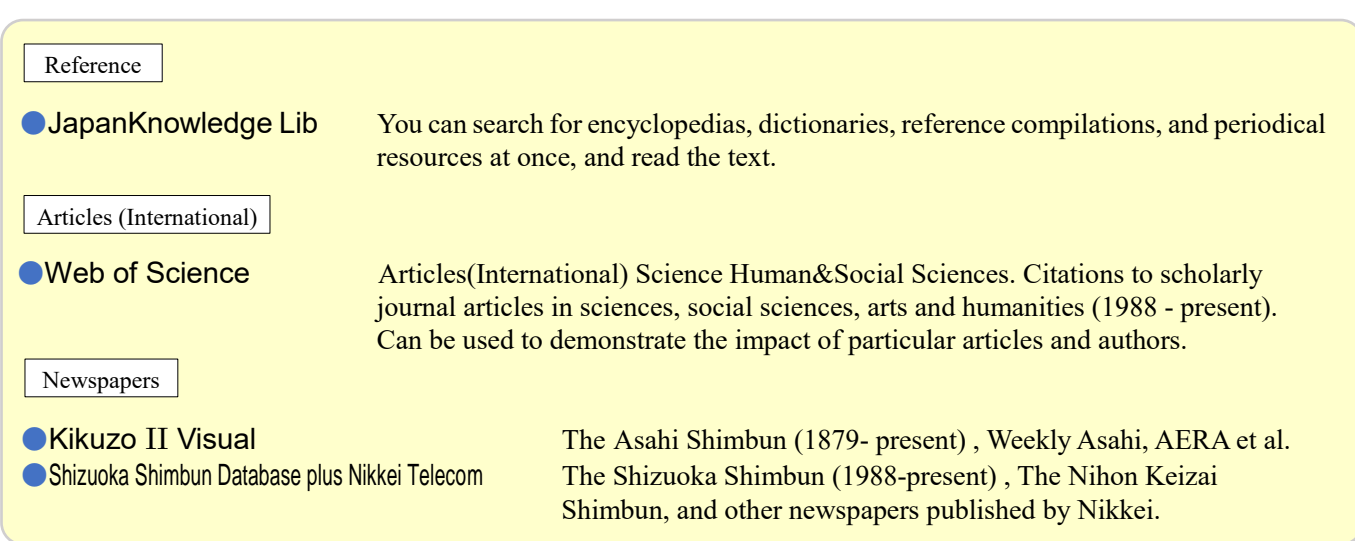

Some databases limit the number of concurrent users. Please logout after you have finished your work.

## Use Electronic Journals/Books and Databases from outside of a campus

Electronic Resources that Shizuoka University Library is subscribed to can be accessed from any PC connected to the network in a campus. However, you can use it with your own SHIZUDAI ID and password when you are off campus.

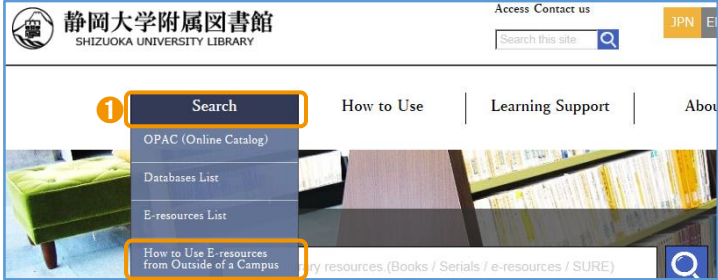

**I** There is a different way to login to each database. Please click 'Search' on the Shizuoka University Library web site, then use the pull-down menu to choose the 'How to Use E-resources from Outside of a Campus' page. Only the databases in the above list are available off campus.

## **Use myLibrary**

You can login to 'myLibrary' through your PC or mobile to check the books you are currently borrowing and their return dates, and reserve books.

#### Login, User Information

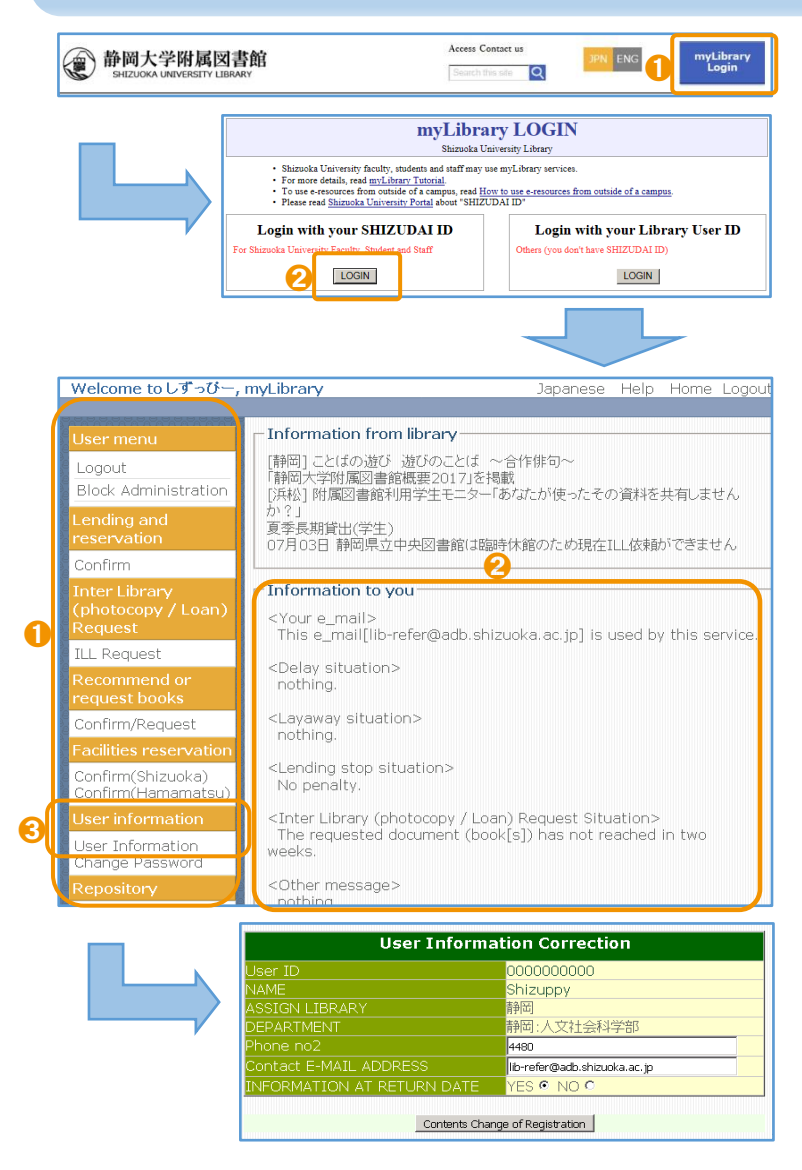

➊ Please click 'myLibrary Login' at the top page of the Library Website. Then, go to the Login screen.

- ➋ Click 'Login with your SHIZUDAI ID' and input your own ID and password.
- ➊ After login, 'myLibrary' top page will be displayed. 'User menu' is on the left side of the display screen.
- **2** 'Information to you' is shown. If you have applied for materials, you can see their status here.

➌ Please click 'User information' , and input your telephone number and e-mail address when you use 'myLibrary' for the first time or if your user information has changed. Please make sure you are able to receive e-mail from the following address of the Library.

@adb.shizuoka.ac.jp

If you change your registration check 'Yes' at 'INFORMATION AT RETURN DATE', and you will receive an e-mail notification before the return date of the book you have borrowed.

## Lending and Reservation

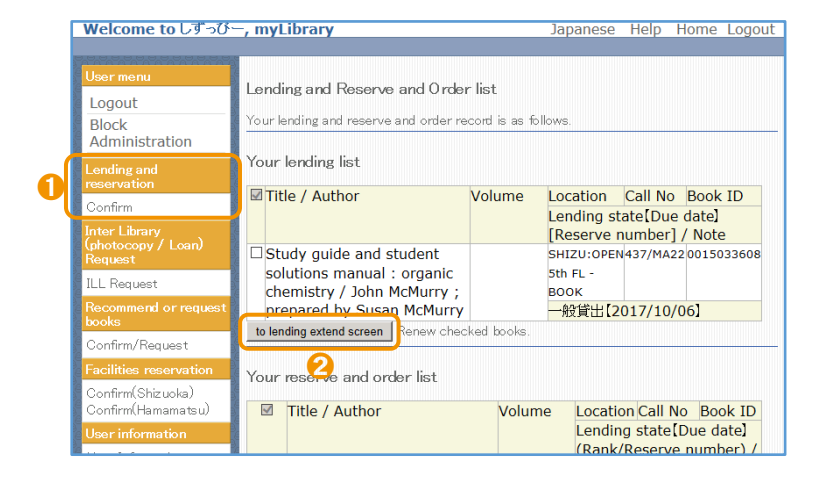

- **O** Click the 'Confirm' button under 'Lending and reservation' in the User menu, then you can check the books you are currently borrowing, their due dates and Hold/Request status.
- ➋ Unless you have overdue books, you can apply for loan renewal. Please check the material in your lending list and click 'to lending extend screen' . To confirm your request, please click 'lending extend' .

## Apply for Inter Library (Photocopy/Loan) Request

You can request books or photocopies of journal articles from other libraries.  $(\rightarrow p. 20-21)$  The cost of your request will depend on the owing library. Please check the OPAC beforehand.

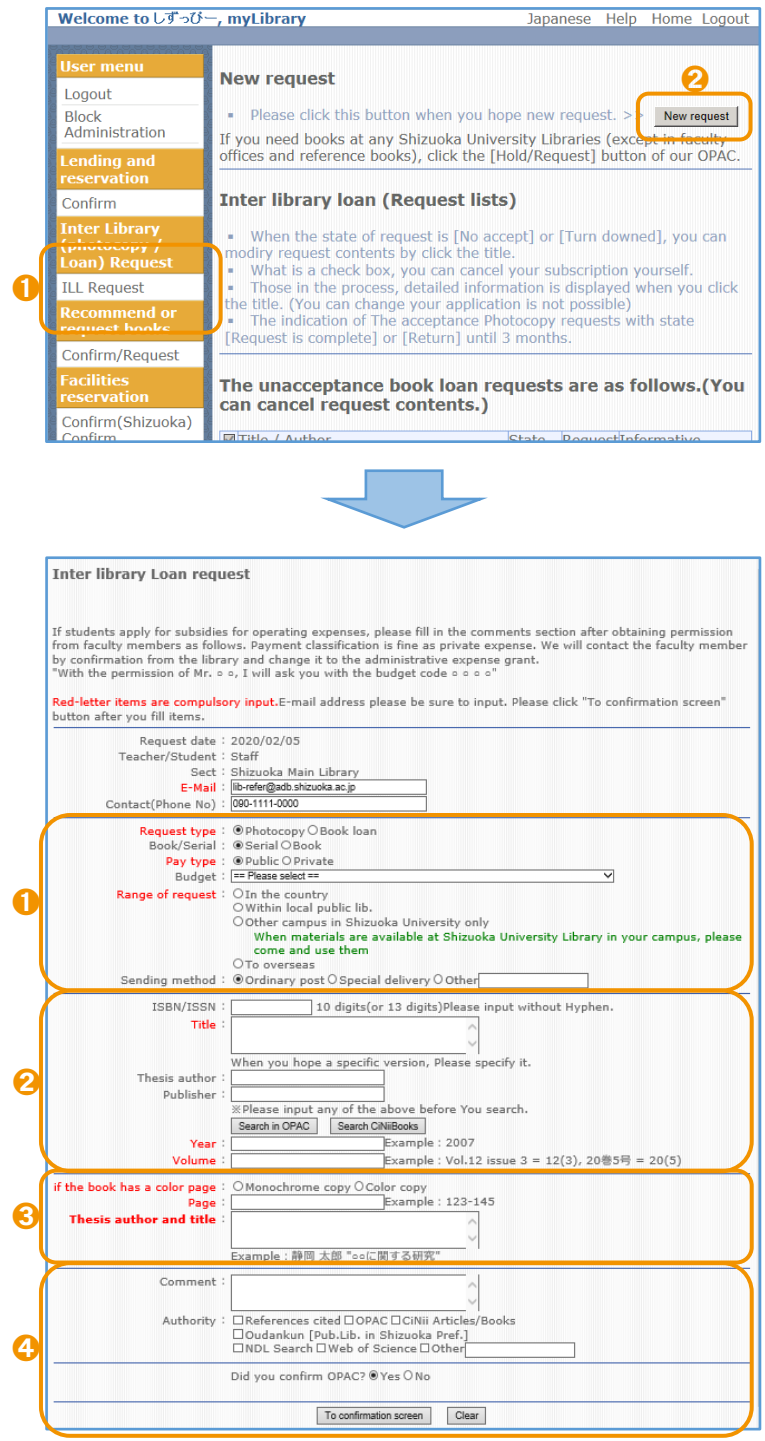

- **O** Click the 'ILL Request' button under 'Inter Library (photocopy/Loan) Request' in the User menu, then you can check your request status.
- ➋ When you request books or photocopies, please click 'New request' and fill out the form.
- **I** How to apply Request type: Please check 'Photocopy' for copies and 'Book loan' for books.
	- Serial/Book: Please check 'Serial' or 'Book'
	- Pay type: If you are students, choose 'Private'
	- Budget : You are not required to select anything if you choose 'private' as Pay type.
	- Range of request: Please select appropriate to days of arrival and the cost.  $(\rightarrow p. 22)$
	- Sending method: Please choose 'Special delivery' when you need materials urgently.
- **a** Information of books or articles ISBN/ISSN: Please fill in if you know. Title: It is necessary to fill in. Thesis author: Please fill in the editor of
	- books or serials, not the author of articles.
	- Publisher: Please fill in if you know. Year • Volume: It is necessary if you apply for serials.
- ➌ How to apply for photocopy Color page: Please choose 'Monochrome' copy' or 'Color copy'. 'Color copy' will be expensive.
	- Page: It is necessary to fill in.
	- Thesis author and title: Please fill in thesis author and title of the article.
- ➍ If you have any comments, please fill in 'Comment' and then, click 'Yes' if you confirm the OPAC before you apply for ILL service. To complete application, please click 'To confirmation screen'.

## Recommend or request books

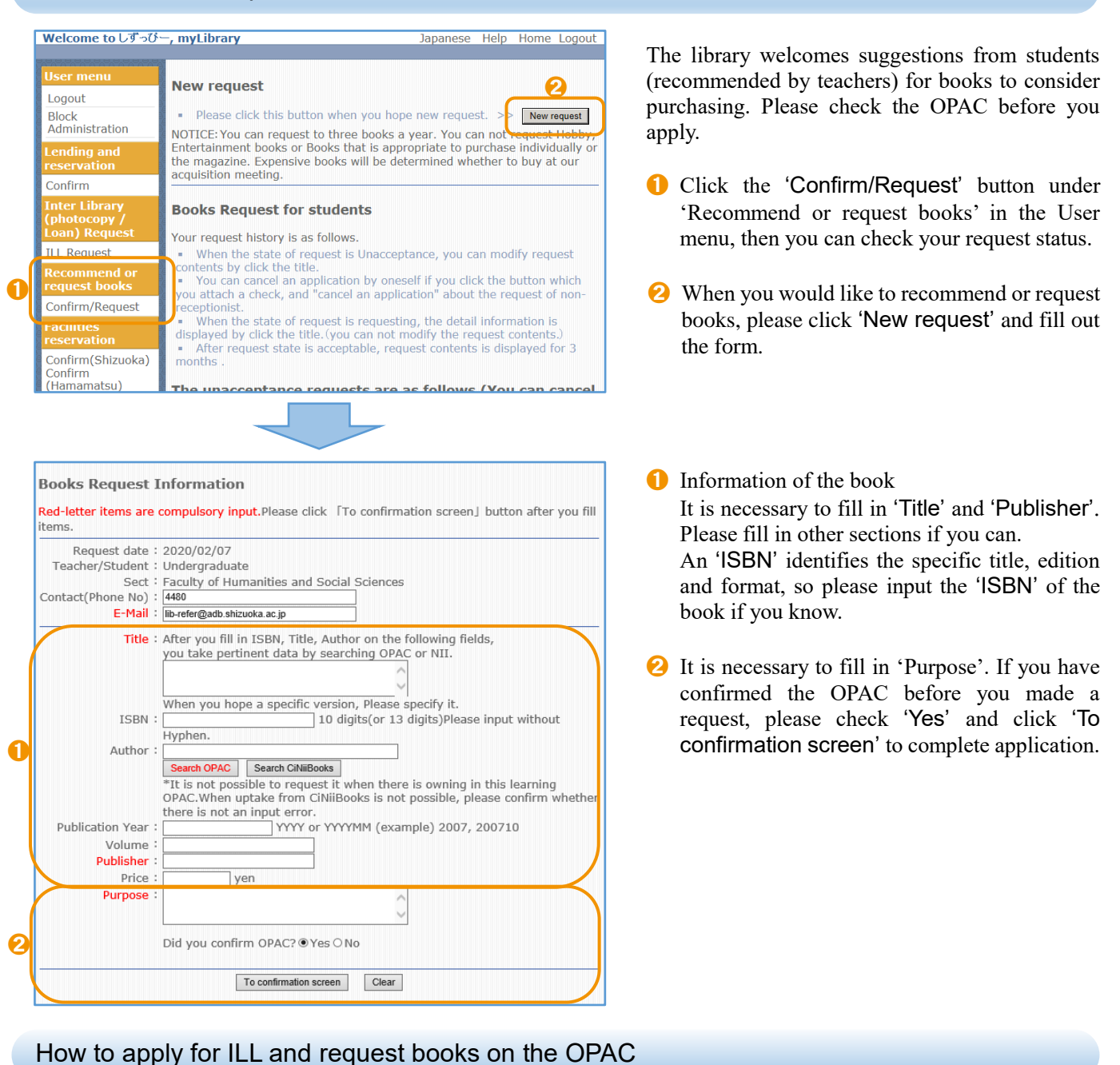

The icon '静大 OPAC' and '静大図 Link' (it can be used for ILL and for book requests) are displayed at the bottom of the details pages for CiNii Articles and CiNii Books. Those icons are useful to apply for services on myLibrary and searching on the OPAC.

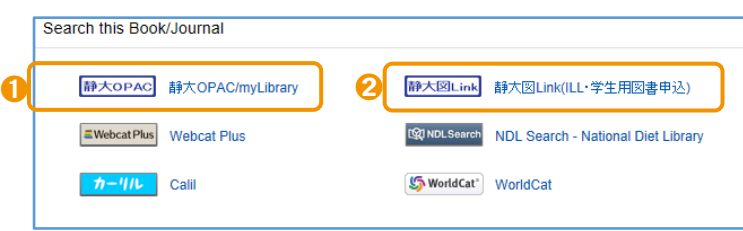

- ➊ '静大 OPAC' links the research result pages on the OPAC and you can see if Shizuoka University hold it or not.
- ➋ When you apply for ILL and request books, login to myLibrary from the link pages. The information of materials and articles would be input automatically on the application page.

## Search for materials from outside of the campus

When you are studying or doing research, the materials in Shizuoka University alone might not be enough. You can search for materials available outside of the campus as well.

## CiNii Books <https://ci.nii.ac.jp/books/> Search books in other universities.

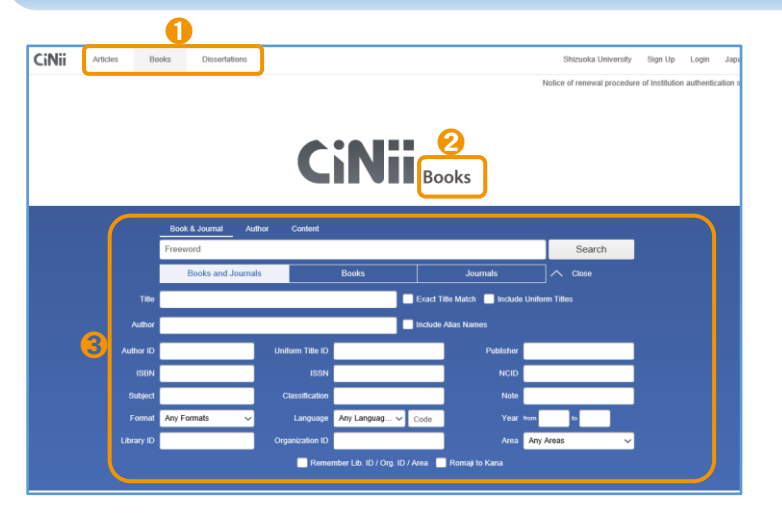

#### It is possible to search for books and journals in libraries of universities and research institutions around Japan.

- ➊ Click 'Books' at the upper left of the screen, then the CiNii Books page will be displayed. If you click 'Dissertations', you can search dissertations.
- ➋ Please make sure the page is listed under 'Books' or not.
- ➌ Please enter keywords in the 'Freeword' box. After clicking 'Advanced Search', Desired searched categories can be specified.

## Search results and specific search

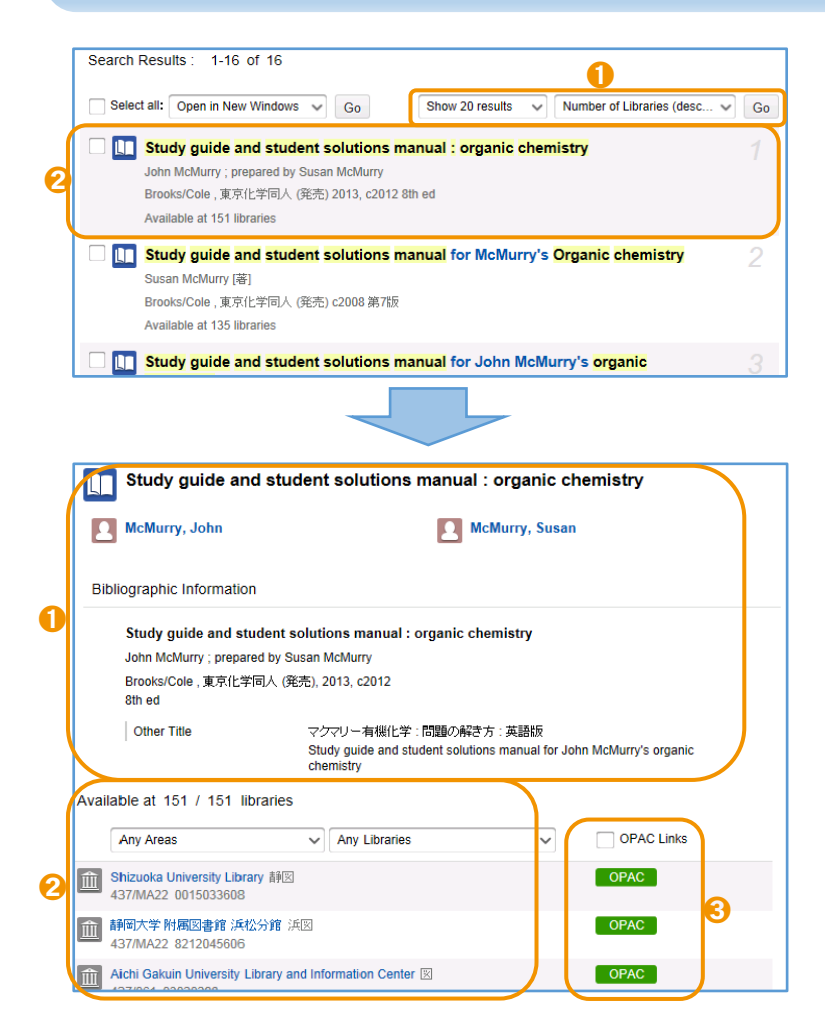

- You can change the display order such as 'Date (newest) ' and 'Number of libraries (descending) '.
- **a** Click on the title of the book or the journal from the search results. These icons show that  $\Box$  is books and  $\Box$  is journals.
- **O** Detailed information of the book and the journal is displayed in this section.
- ➋ The list of holding libraries is displayed below the detailed information. You can refine the search for holding libraries by location. The order of holding libraries is in Japanese syllabary order. Shizuoka University will be preferentially displayed when you use any PC connected to the network on a campus.
- ➌ By clicking the green button 'OPAC' , it enables you to link to detail information on the OPAC of the university.

## NDL Search https://iss.ndl. go.jp/

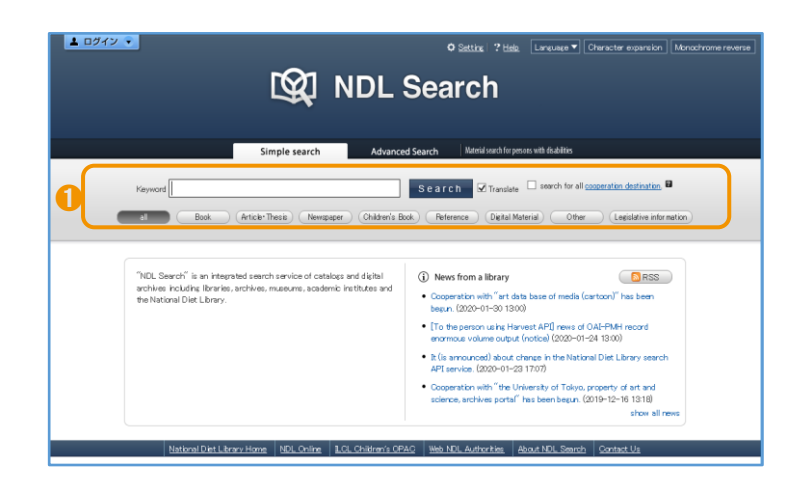

National Diet Library (NDL) is the biggest library in Japan. Anyone who is age 18 or older can use it. It is possible to order ILL services from Shizuoka University Library.

➊ NDL search is a search service of National Diet Library which aims to be an access point from public libraries, institutions and NDL.

#### Oudan-kun Book Search http://mets.elib.gprime.jp/oudankun-search\_pref\_shizuoka/

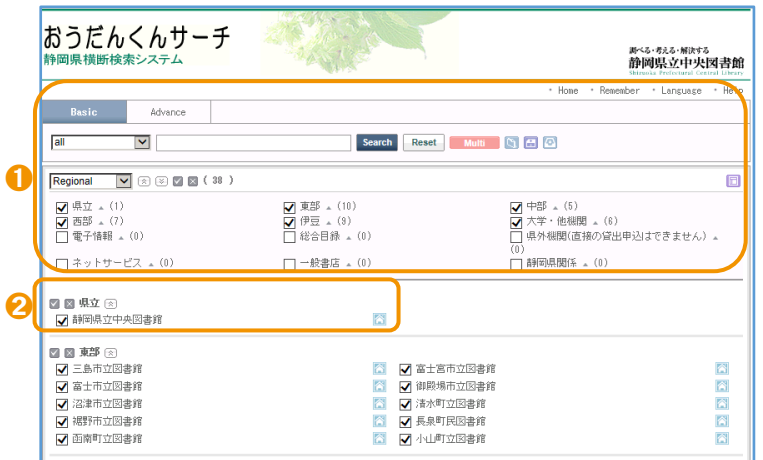

You can search for materials held in Public Libraries in Shizuoka Prefecture and Shizuoka University at once.

- ➊ When you search books by title or author, you can select regional of library as well.
- ➋ Many materials for research and regional materials are held in the prefectural library. If you borrow materials held in Shizuoka Prefectural Central Library, it is possible to return them at Shizuoka Main Library.

## WorldCat https://www.worldcat.org/

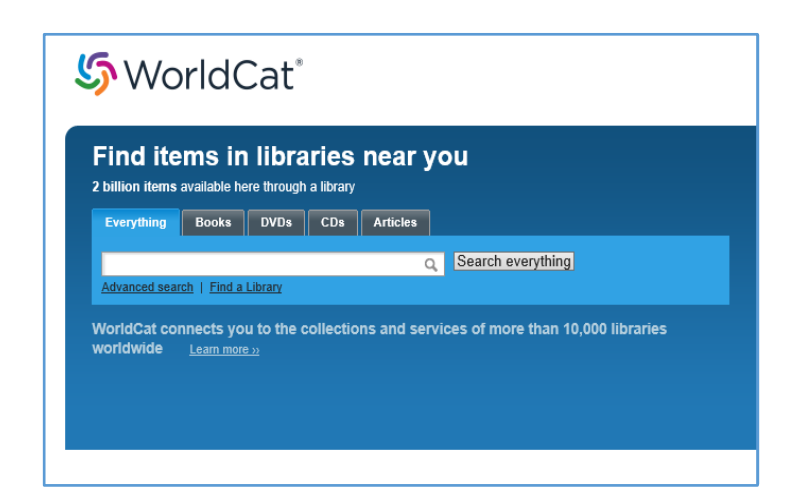

WorldCat is a service that allows you to search for specific materials in worldwide libraries if no library in Japan holds them.

It is possible to apply for ILL service to the United Kingdom, Germany and Korea. (Only Shizuoka Main Library)

## Obtain materials unavailable at Shizuoka University

When you need materials which are not available at Shizuoka University Library in your campus, you can obtain them by visiting other libraries, requesting books or photocopies from other libraries or applying to purchase them at Shizuoka University.

## When the material is available at the OPAC

● Checked Out / Loanable (other campus)

• You can 'Hold/Request' on the OPAC.  $(\rightarrow p. 11)$ 

● Research room

- ・If the materials are held at Faculty of Agriculture (Library) , Faculty of Humanities and Social Sciences (Law Materials Room and Economic Materials Room) , you can go there directory and use them. These rooms are open only during weekdays.
- ・If the materials are held at other research rooms, the library staff will ask the research rooms to borrow them. It takes 1-2 weeks to be available to use. It might not be available under following conditions; it is the latest issue, it is currently in use or it has not been a year since the research room started borrowing it.
- ・You can only read materials in the library when you use these from a research room.
- ・Please also consider the other following options (Free of charge) to obtain materials because research rooms have priority of use.
- ・Please ask the Counter when you would like to use materials held at a research room. (Weekdays; 9:00-12:30, 13:30- 17:00)

## Visiting other libraries

We issue a referral letter, enabling you to be referred to other institutes, including other university libraries, for use of specific items that are not available at Shizuoka University. You are encouraged to verify their access policies on their websites before requesting the letter. Please ask the Counter if you need a referral letter. (Weekdays; 9:00-12:30, 13:30- 17:00)

## Apply for Inter Library (Photocopy/Loan) Request

You can request books or photocopies of journal articles from other libraries.  $(\rightarrow p. 18)$ 

● Other universities Charge CiNii Books  $(\rightarrow p. 20)$ , NDL search  $(\rightarrow p. 21)$ 

- ・It usually takes in a week for the materials to arrive. When they are not available in other universities, you can apply to National Diet Library or public libraries.
	- Photocopies: photocopying cost (monochrome copy:  $435~\rightarrow~460$  per page)

#### delivery cost (¥100 $\sim$ ¥400)

Books loan : round- trip postage  $(\text{\textsterling}1,000~\text{\textascling}2,000)$ 

● Public libraries in Shizuoka Free of charge Oudan-kun Book Search  $(\rightarrow p. 21)$ 

・It takes about 2 weeks to arrive. (It takes a week for Shizuoka Prefectural Central Library)

 $\bullet$  Other campus Charge The OPAC ( $\rightarrow$ p. 10)

・It takes a few days for photocopies from another campus to arrive. Monochrome copy; ¥20 per page.

Overseas Charge WorldCat  $(\rightarrow p. 21)$ 

・The postage fee will be at least several thousand yen.

## Recommend or request books

Please recommend books which support your study and research.  $(\rightarrow p. 19)$ 

## ● Recommend or request books Free of charge

- ・It takes 1-2 weeks for books to be available in the library if they are in stock at Honya Club.com or Amazon.co.jp.
- ・Please note that there is an upper limit for requests per year.

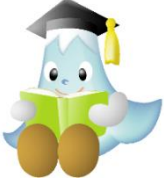

## ● Shelf classification of Materials●

## Arrangement Order on the Shelves

Library materials are arranged 'from left to right' and 'from top to bottom' on the book shelves.

## Shelf classification of Books

Call Number is labeled on the spine of a book.

First, books are arranged by Class Number in the first row of the Call Number Label. Then, they are arranged in alphabetical order of Author Mark in the second row of the Call Number Label. Search for books→p. 11

Class Number is specified by method of the Nippon Decimal Classification in Shizuoka University Library and many libraries in Japan.

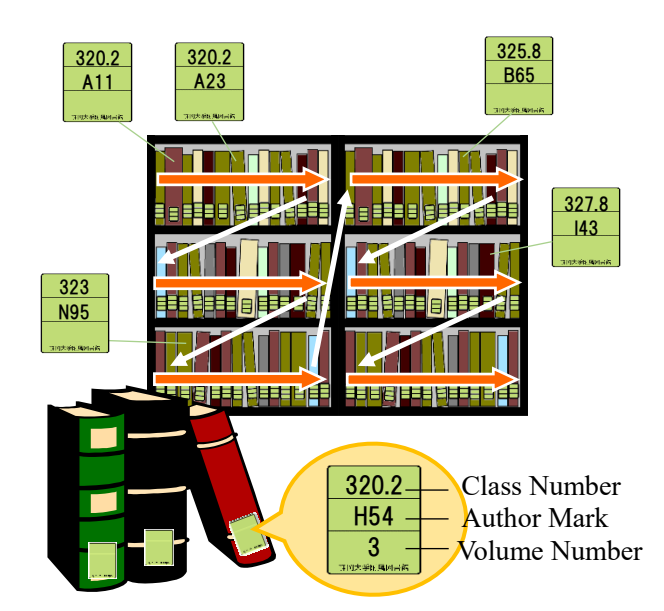

## **Nippon Decimal Classification**(**NDC8**)

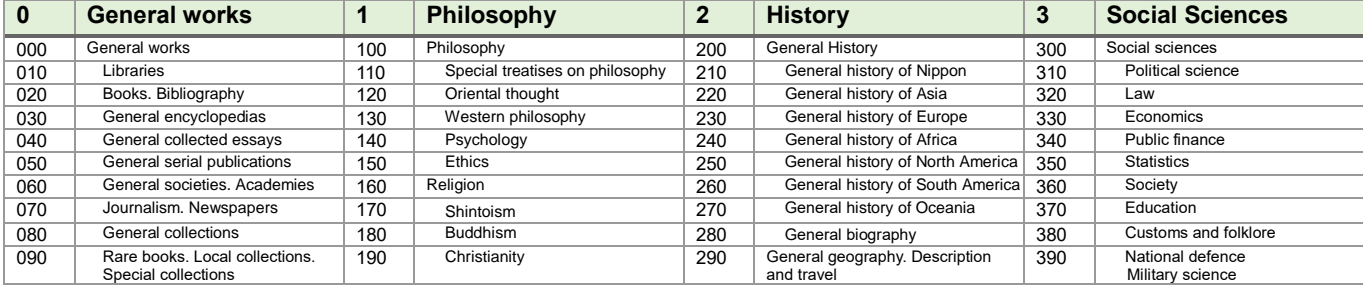

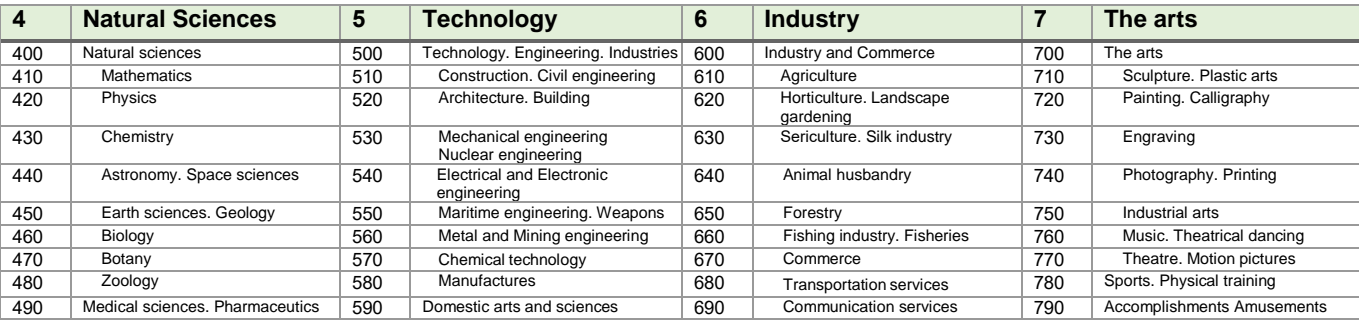

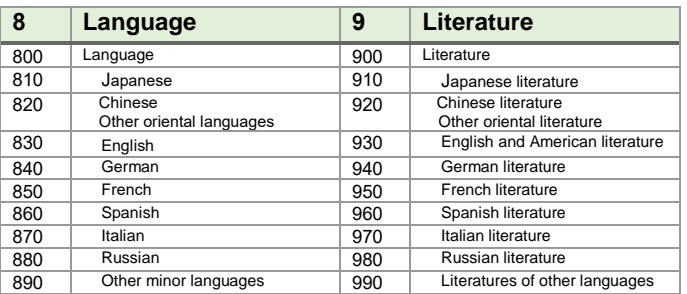

## Shelf classification of Journals

Journals are arranged in alphabetical order of their title. Japanese titles are transcribed using the Roman alphabet.

Search for Journals→p. 13

Books with the same subject are located in the same area on the book shelves.

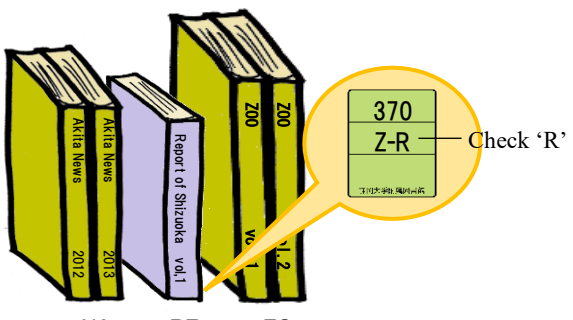

 $AK \cdot \cdot \cdot \cdot \cdot RE \cdot \cdot \cdot \cdot \cdot ZO$ 

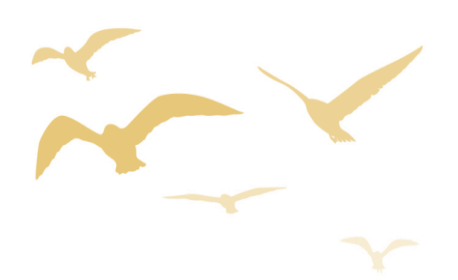

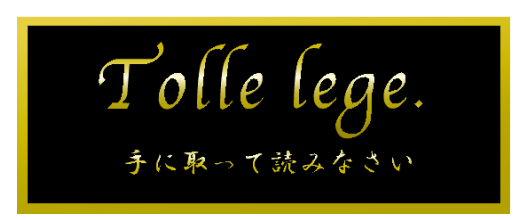

**This is the message plate at the entrance of the Shizuoka Main Library and the Hamamatsu Branch Library**

**Contact us**

**Shizuoka Main Library** telephone : 054-238-4479 e-mail : tosyokan@adb.shizuoka.ac.jp **Hamamatsu Branch Library** telephone : 053-478-1391 e-mail : lib-hama@adb.shizuoka.ac.jp Please contact us between 9:00-12:30, 13:30-17:00 (weekdays).

Library Navigator ; Library User's Guide 2020 March 31, 2020 (English edition) Editor : Academic Affairs and Information Division, Library Service Section Publisher : Shizuoka University Library Address : 836 Ohya, Suruga-ku, Shizuoka-shi, 422-8529, JAPAN URL : https://www.lib.shizuoka.ac.jp/

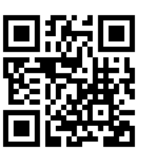